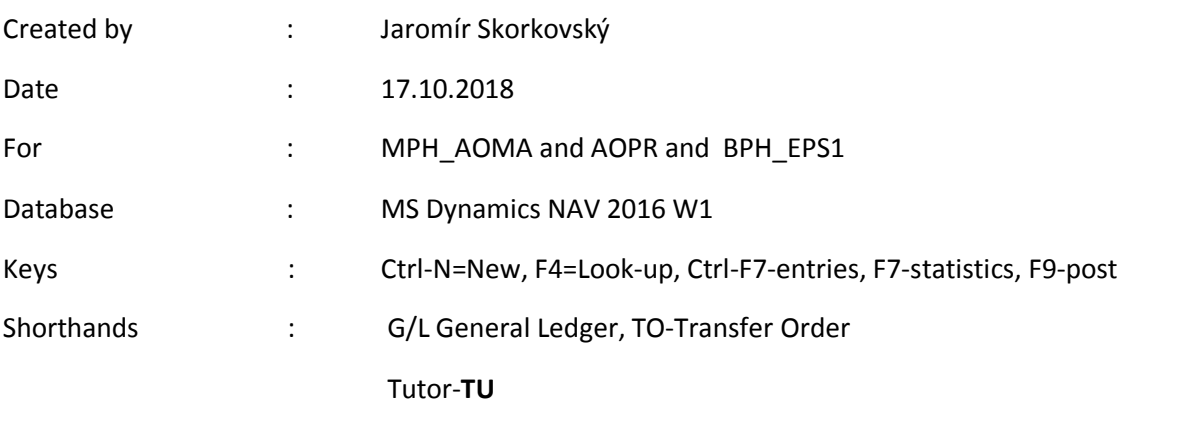

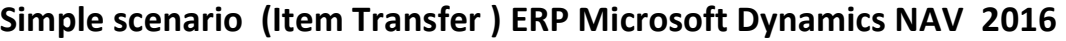

Menu Warehouse-> Administration-> Setup> Locations

Select Locations = White and top in the window to select Manage Open card Location=White and see all the tabs of this card. The primary field

and meaning will be explained by TU . See icon Bins. Open it, and you will see

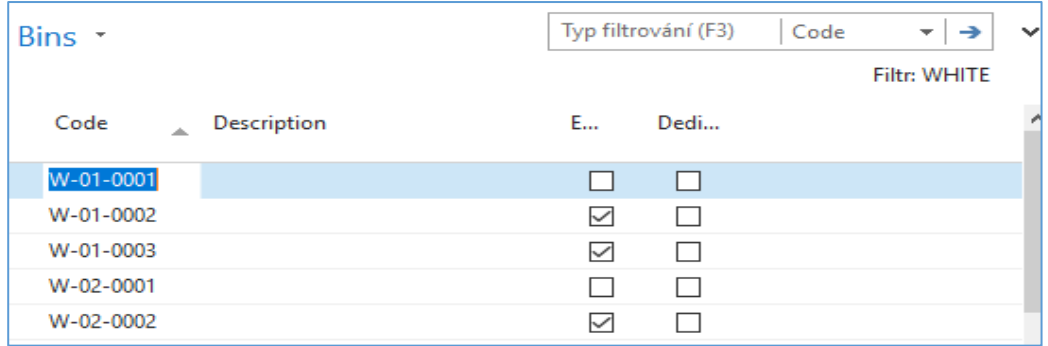

## See bin contents by use of icon Contents

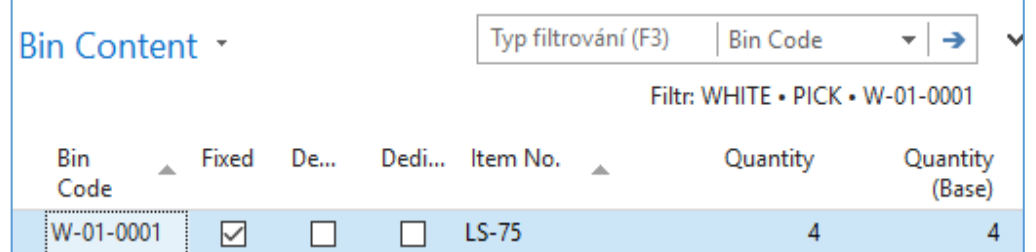

The bin is the smallest possible storage location. Limits, Empty and Assigned -> TU, Zones will show you again

Go back by ESC key (several times)

Select Locations=**Blue** and Edit-> see Warehouse tab and Inbound and Outbound

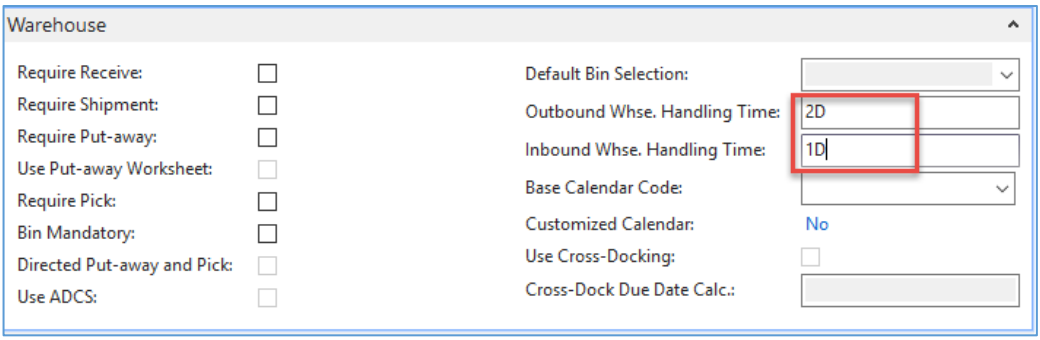

times

Do the same action for chosen inventory Location=Red

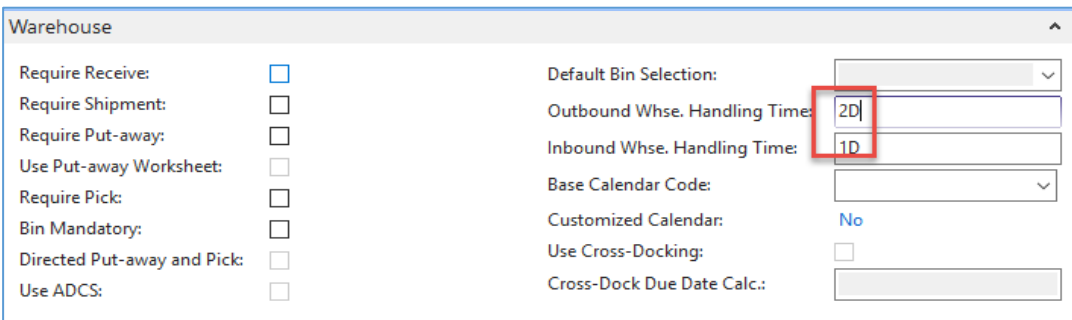

Inbound handling time =1D and Outbound handling time =2D

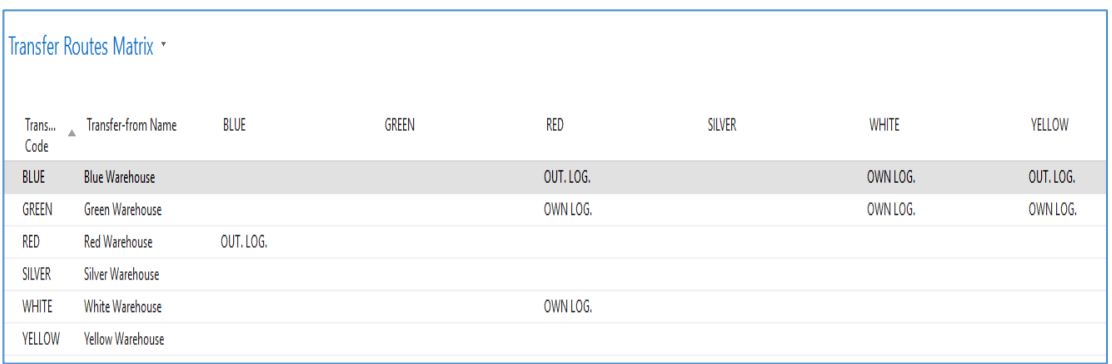

Menu Warehouse-> Administration-> Inventory-> Transfer Routes -> TU will explain

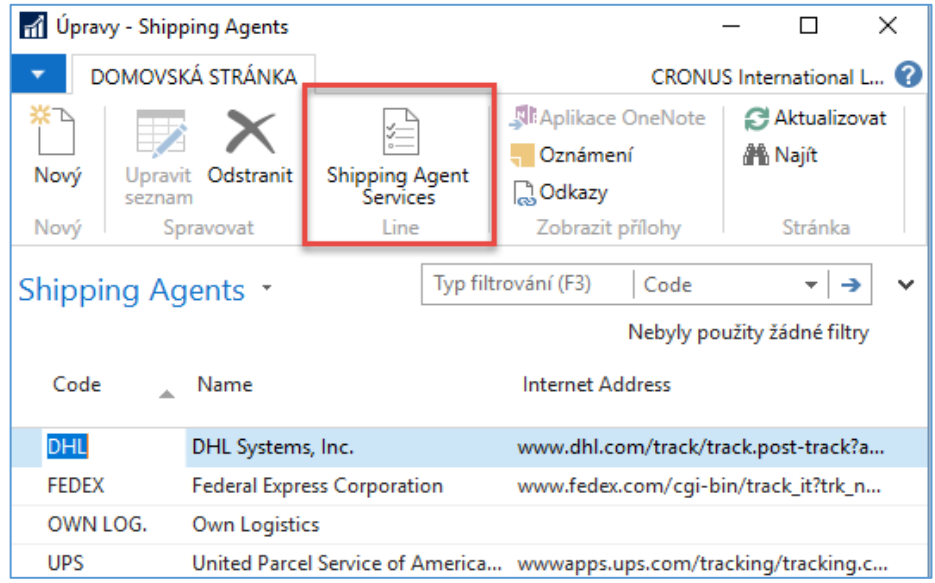

Go to searching windows and find Shipping agents

Use icon Shipping Agent Services

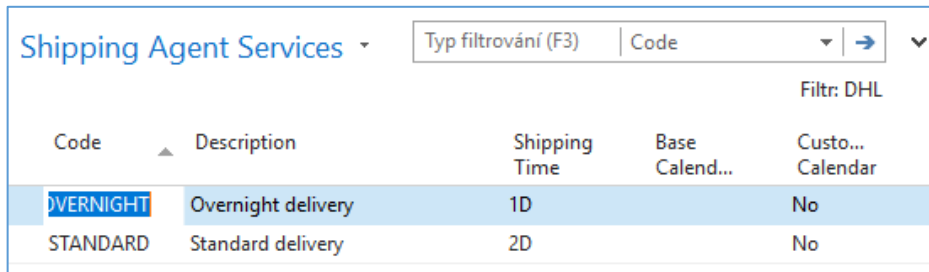

Go to the searching window and enter string Transfer Orders or use Menu Warehouse-> Orders & Contacts-> Lists->Transfer Orders

For an explanation of principles, see PWP Presentation about Transfers

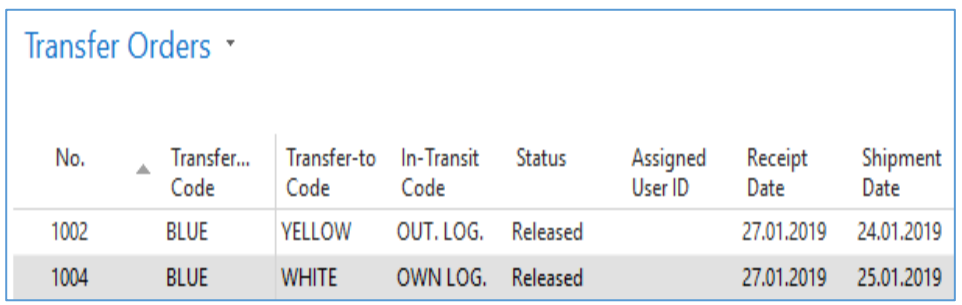

Ctrl-N  $\rightarrow$  Create a new Transfer Order - confirm with key Enter from the screen below

Add by F4 values of Location From and To. In our case, it will be **Blue** and **Red**

In transit, lorry will be automatically entered from Transfer Routes matrix

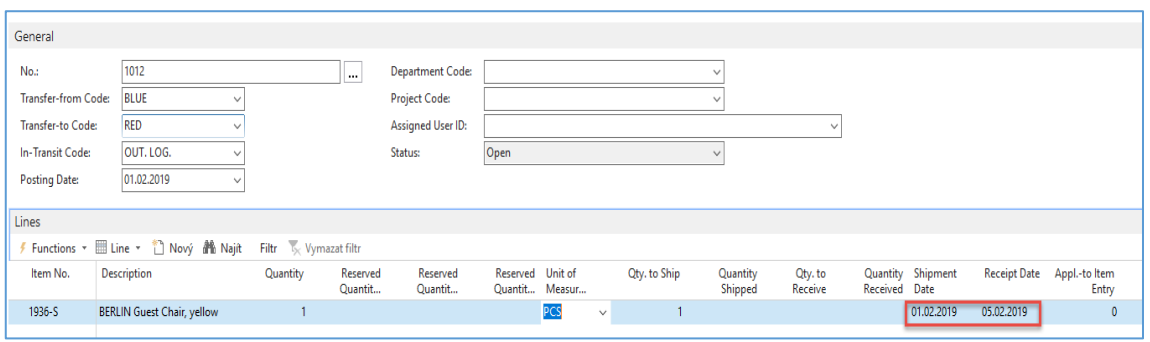

Enter Item-1936-S and 1 pcs.

On the tab Transfer From you will see

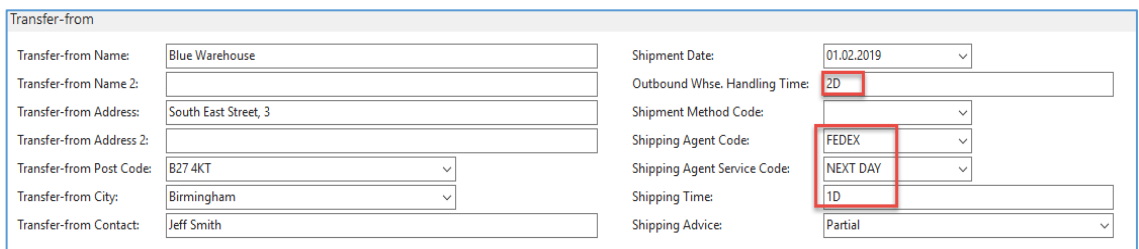

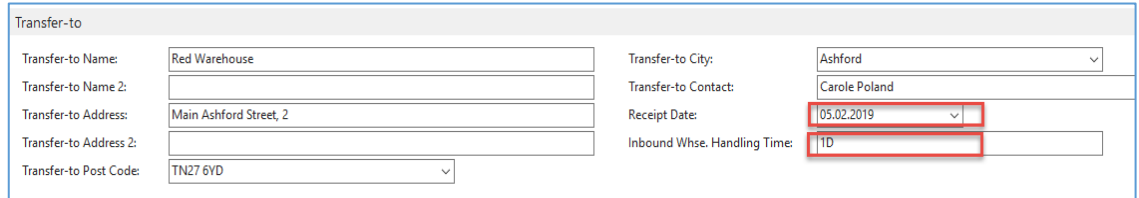

On the tab Transfer To you will see

Shipping date=1.2.2019 and Receipt date= 5.2.2019 ->4 days. 2 days outbound warehouse handling time + 1 day shipping time + 1 day inbound warehouse handling time

Post TO by F9

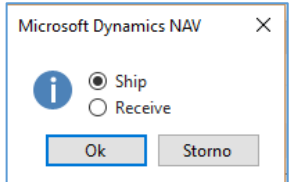

| Lines    |                            |          |                     |                     |                  |                |              |                     |                    |                                    |              |
|----------|----------------------------|----------|---------------------|---------------------|------------------|----------------|--------------|---------------------|--------------------|------------------------------------|--------------|
|          |                            |          |                     |                     |                  |                |              |                     |                    |                                    |              |
| Item No. | <b>Description</b>         | Quantity | Reserved<br>Quantit | Reserved<br>Quantit | Reserved Unit of | Quantit Measur | Qty, to Ship | Quantity<br>Shipped | Qty. to<br>Receive | Quantity Shipment<br>Received Date | Receipt Date |
| 1936-S   | BERLIN Guest Chair, yellow |          |                     |                     |                  |                | $\vee$       |                     |                    | 01.02.2019                         | 05.02.2019   |

And TO line changed :

Before posting TO for the second time see please matrix item by location from item card or from item list by using Icon

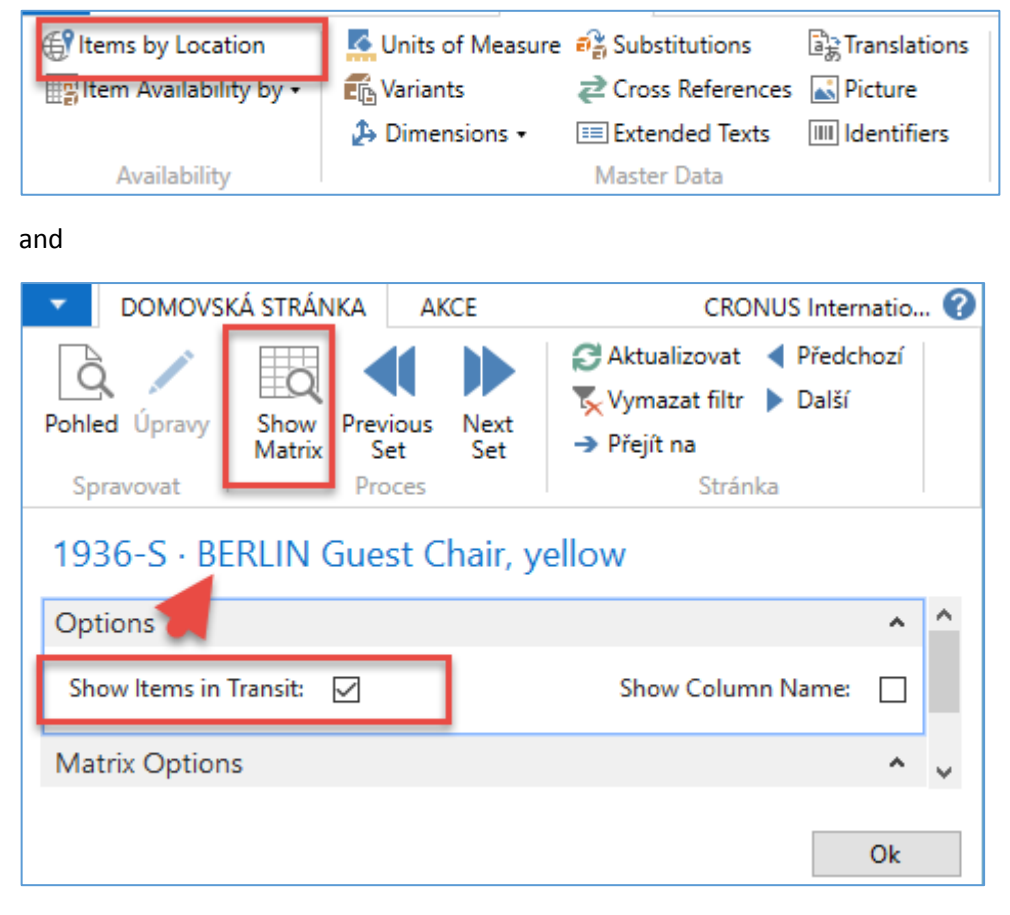

You will get this type of screen

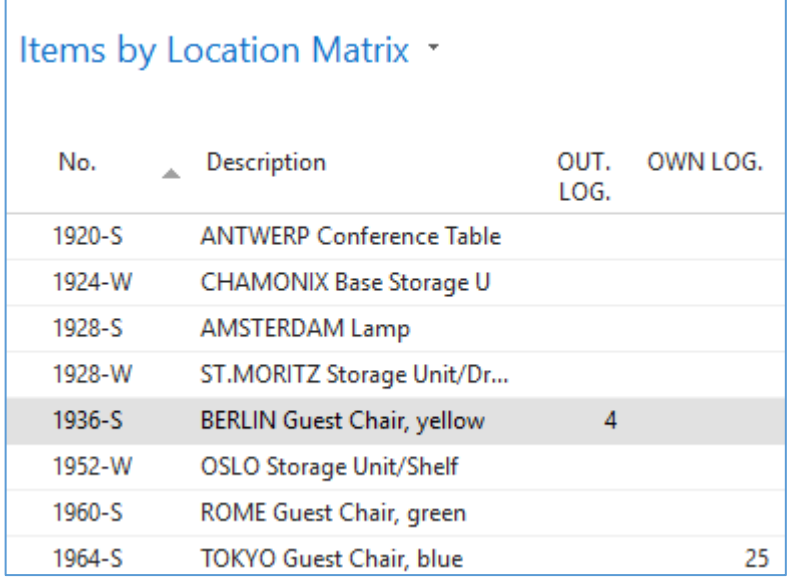

## Click on a number to see transfer moves

Post TO 2<sup>nd</sup> time by F9

## You will get

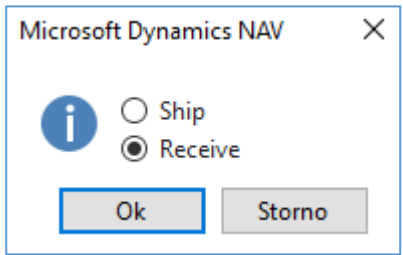

| Item Ledger Entries              |                               |                         |                 |             |                  |                  |      |                      |                       |                                 |                                |                                   |   |                 |
|----------------------------------|-------------------------------|-------------------------|-----------------|-------------|------------------|------------------|------|----------------------|-----------------------|---------------------------------|--------------------------------|-----------------------------------|---|-----------------|
| Zobrazit výsledky:               |                               |                         |                 |             |                  |                  |      |                      |                       |                                 |                                |                                   |   |                 |
| X Kde<br>1936-S<br>Item No. ▼ je |                               |                         |                 |             |                  |                  |      |                      |                       |                                 |                                |                                   |   |                 |
| X A                              | Posting Date > je<br>01.02.19 |                         |                 |             |                  |                  |      |                      |                       |                                 |                                |                                   |   |                 |
| X A                              | Entry Type v je               | Transfer                | $\checkmark$    |             |                  |                  |      |                      |                       |                                 |                                |                                   |   |                 |
| + Přidat filtr                   |                               |                         |                 |             |                  |                  |      |                      |                       |                                 |                                |                                   |   |                 |
| Posting<br>Date                  | <b>Entry Type</b>             | Document<br><b>Type</b> | Document<br>No. | Item<br>No. | Desc<br>$\Delta$ | Location<br>Code | Qua  | Invoiced<br>Quantity | Remaining<br>Quantity | <b>Sales Amount</b><br>(Actual) | <b>Cost Amount</b><br>(Actual) | Cost Amount Open<br>(Non-Invtbl.) |   | Order Typ       |
| 01.02.2019                       | Transfer                      | Transfer Shi            | 108007          | 1936-S      |                  | <b>BLUE</b>      | $-1$ | $-1$                 | $\mathbf{0}$          | 0,00                            | $-97,50$                       | 0,00                              |   | Transfer        |
| 01.02.2019                       | Transfer                      | Transfer Shi            | 108007          | 1936-S      |                  | OUT. LOG.        |      |                      | $\mathbf 0$           | 0,00                            | 97,50                          | 0,00                              |   | Transfer        |
| 01.02.2019                       | Transfer                      | Transfer Rec 109004     |                 | 1936-S      |                  | OUT. LOG.        | $-1$ | -1                   | $\mathbf{0}$          | 0,00                            | $-97,50$                       | 0,00                              |   | <b>Transfer</b> |
| 01.02.2019                       | Transfer                      | Transfer Rec 109004     |                 | 1936-S      |                  | <b>RED</b>       |      |                      |                       | 0,00                            | 97,50                          | 0,00                              | ▽ | Transfer        |

And see Item entry of chosen item 1936-S

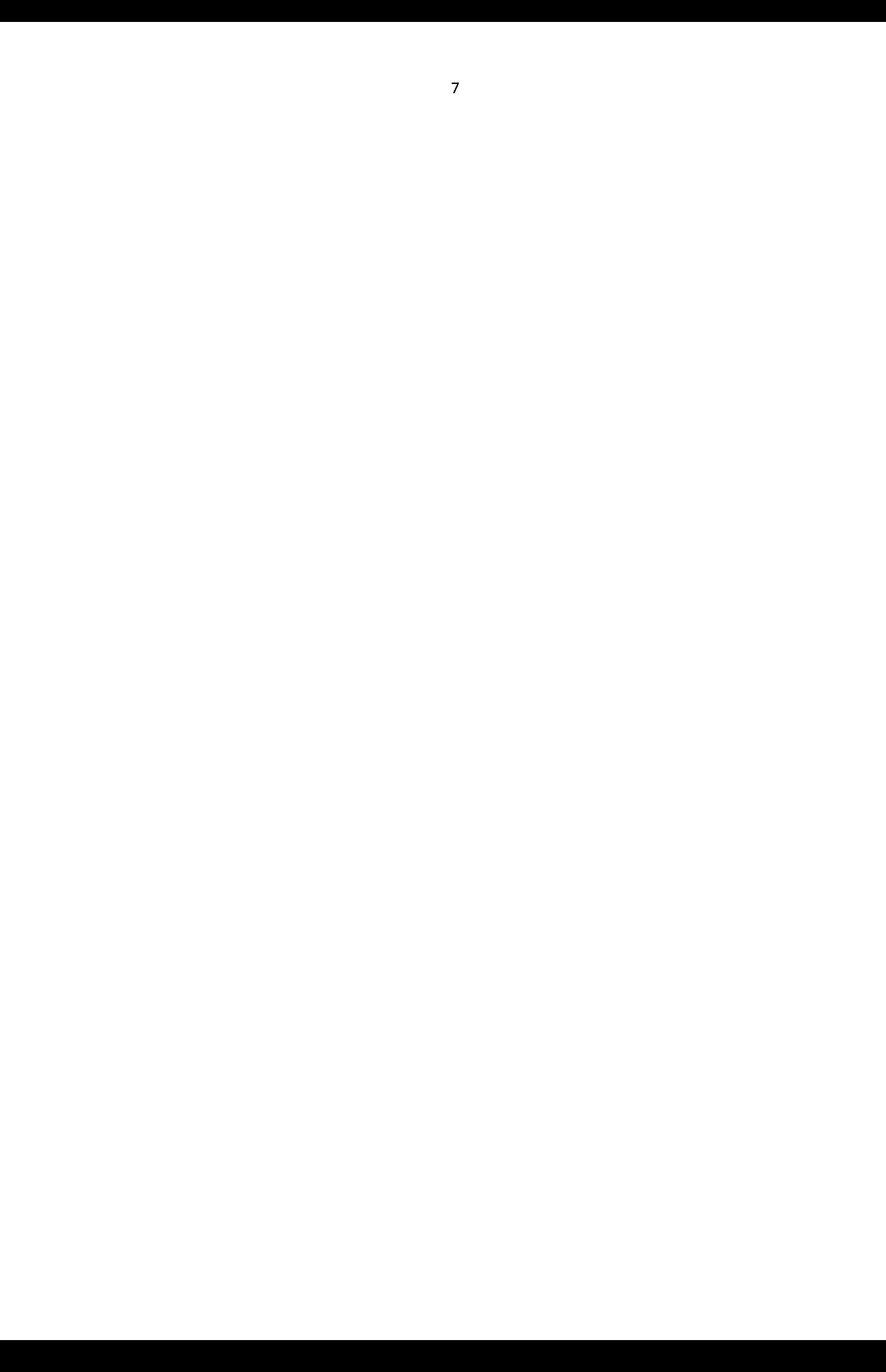